## **Publishing Assets**

Developers can [create their own libraries](https://doc.scheer-pas.com/display/DESIGNER/Creating+a+Library) in the Designer. With PAS 23.1.1 they are also able to publish these libraries via the asset repository to share them with their whole team. Detailed documentation of your assets is important so that other team members can use your library quickly and easily. Use the Publish Asset wizard to easily document and publish your library to speed up collaborative development.

## <span id="page-0-0"></span>How to Publish a Library

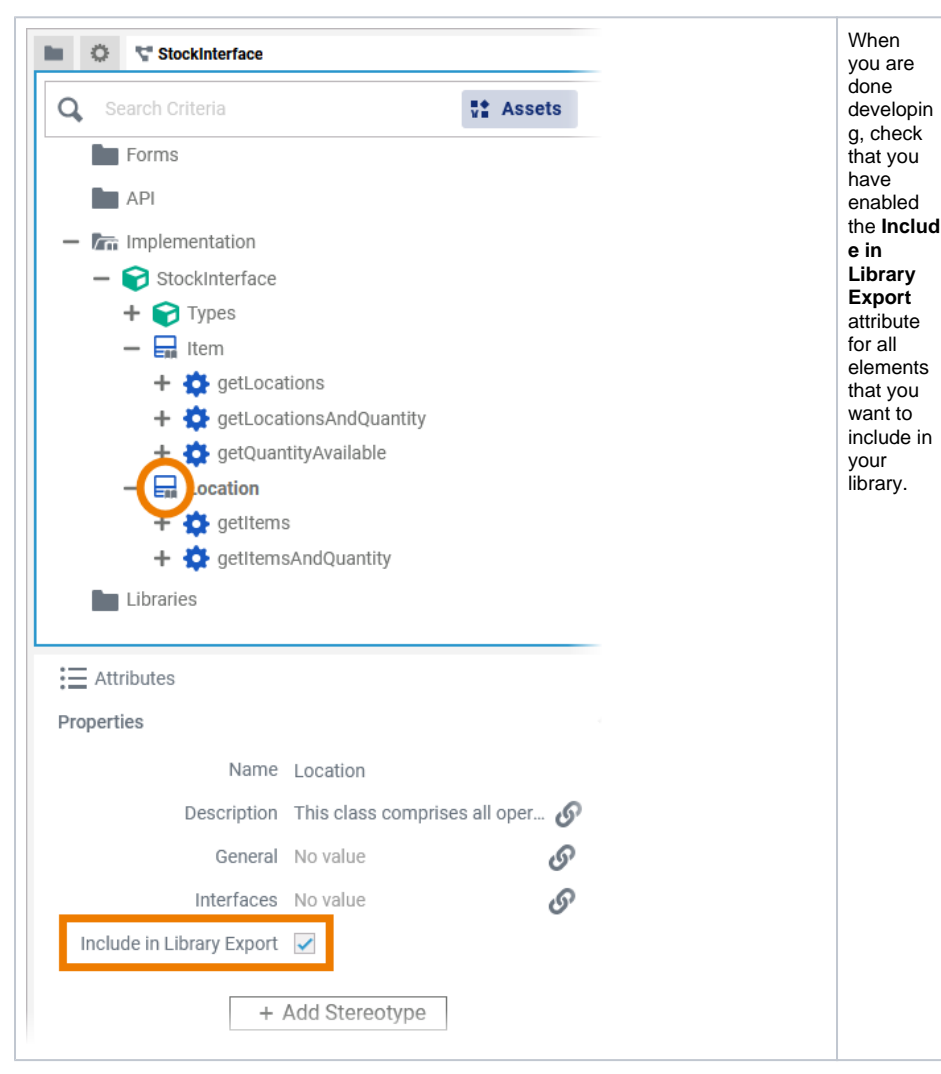

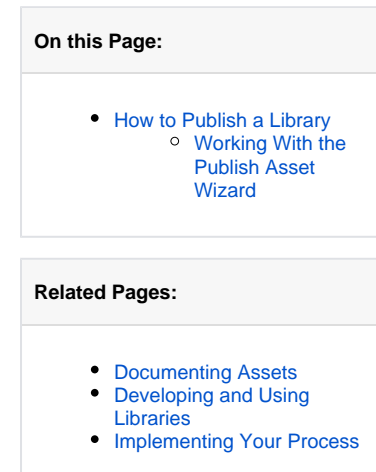

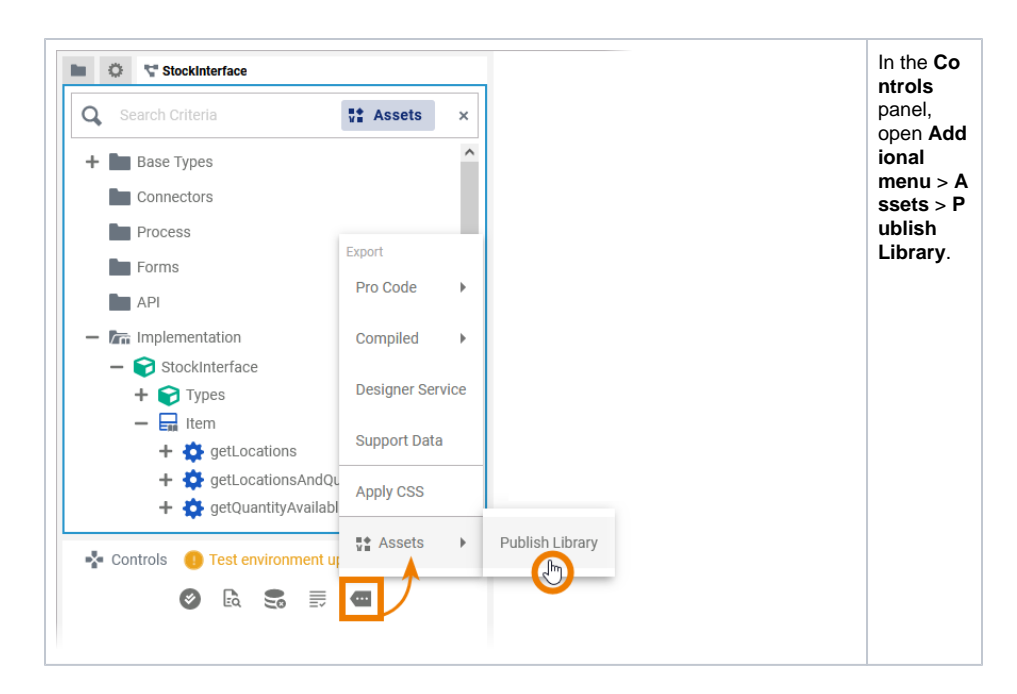

## <span id="page-1-0"></span>Working With the **Publish Asset** Wizard

The first window of the **Publish Asset** wizard will open:

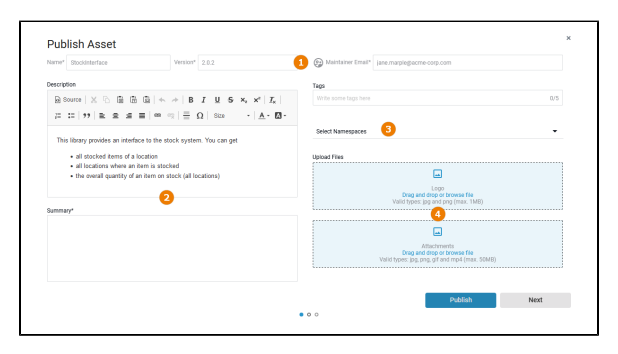

The **Publish Asset** wizard supports you during the publication. Follow the wizard step by step through the configuration process.

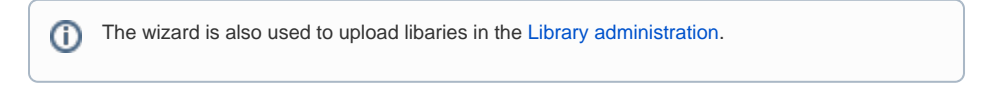

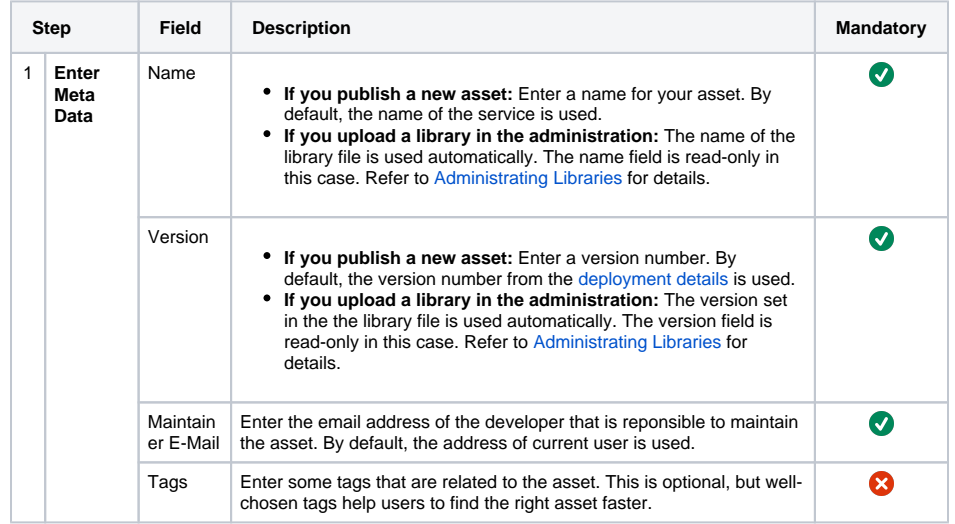

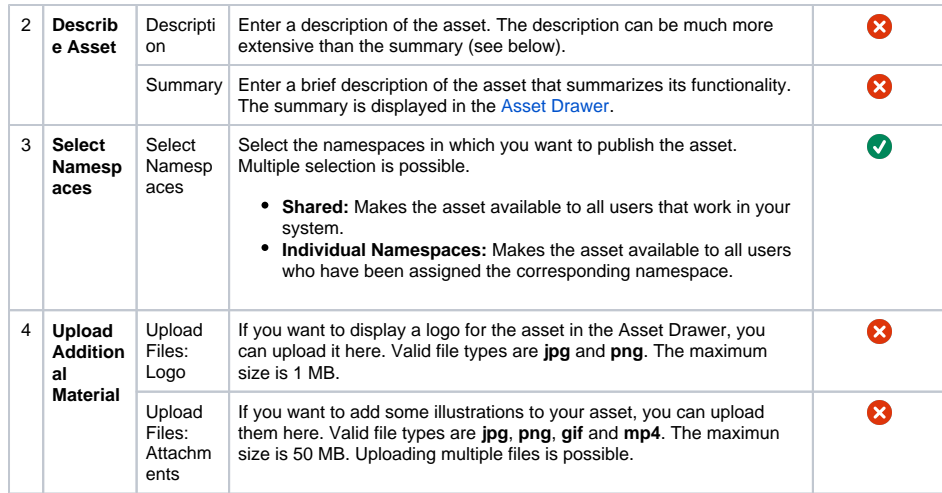

If you have filled all mandatory fields, you can already **Publish** the asset. If you want to manage the asset's documentation first (see [Documenting Assets](https://doc.scheer-pas.com/display/DESIGNER/Documenting+Assets) for details), use button **Next**.

The second window of the **Publish Asset** wizard will open:

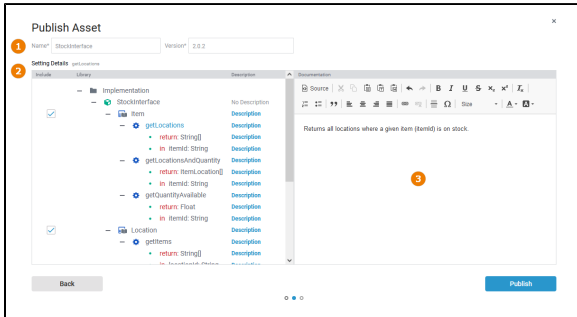

Use the second window of the wizard to add, remove or rework the [documentation of your library content.](https://doc.scheer-pas.com/display/DESIGNER/Documenting+Assets)

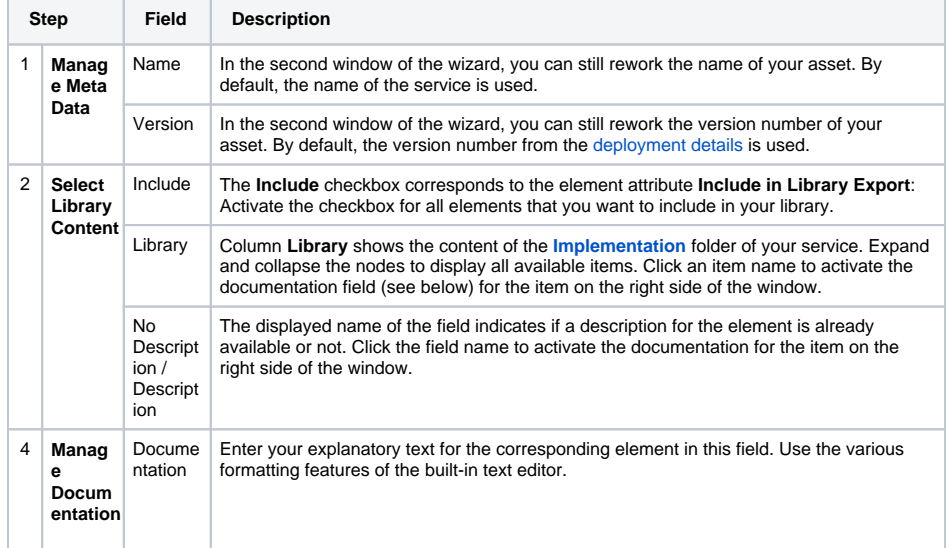

When you have finished all entries, use the **Publish** button to upload your library to the chosen namespaces. If you publish a new library, the upload may take a while because the library must be compiled first. The third window of the wizard informs you about the current state of the publication:

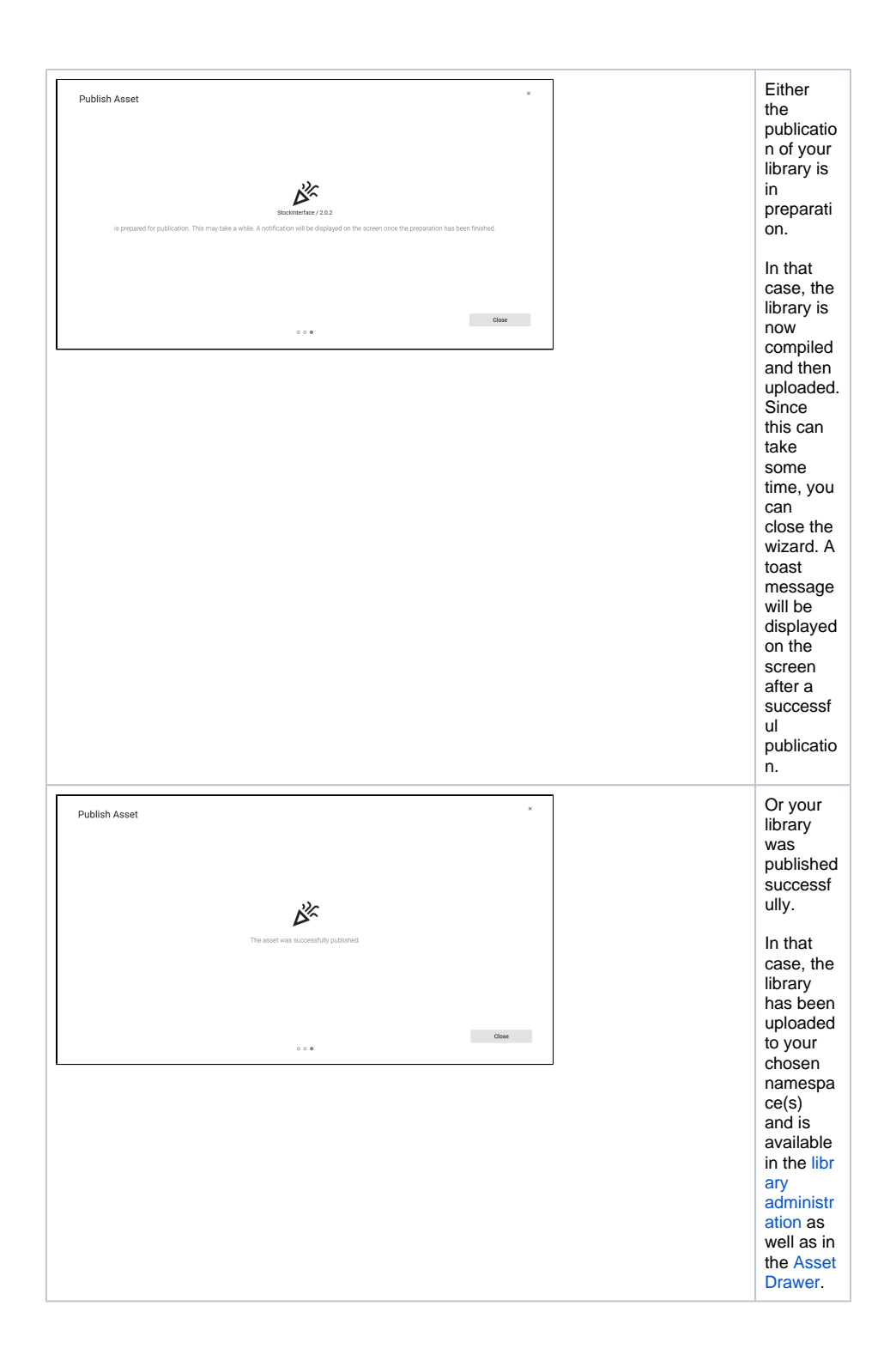